# **FTD-Schoner**

# **- Bedienungsanleitung -**

# <span id="page-0-0"></span>**Inhalt**

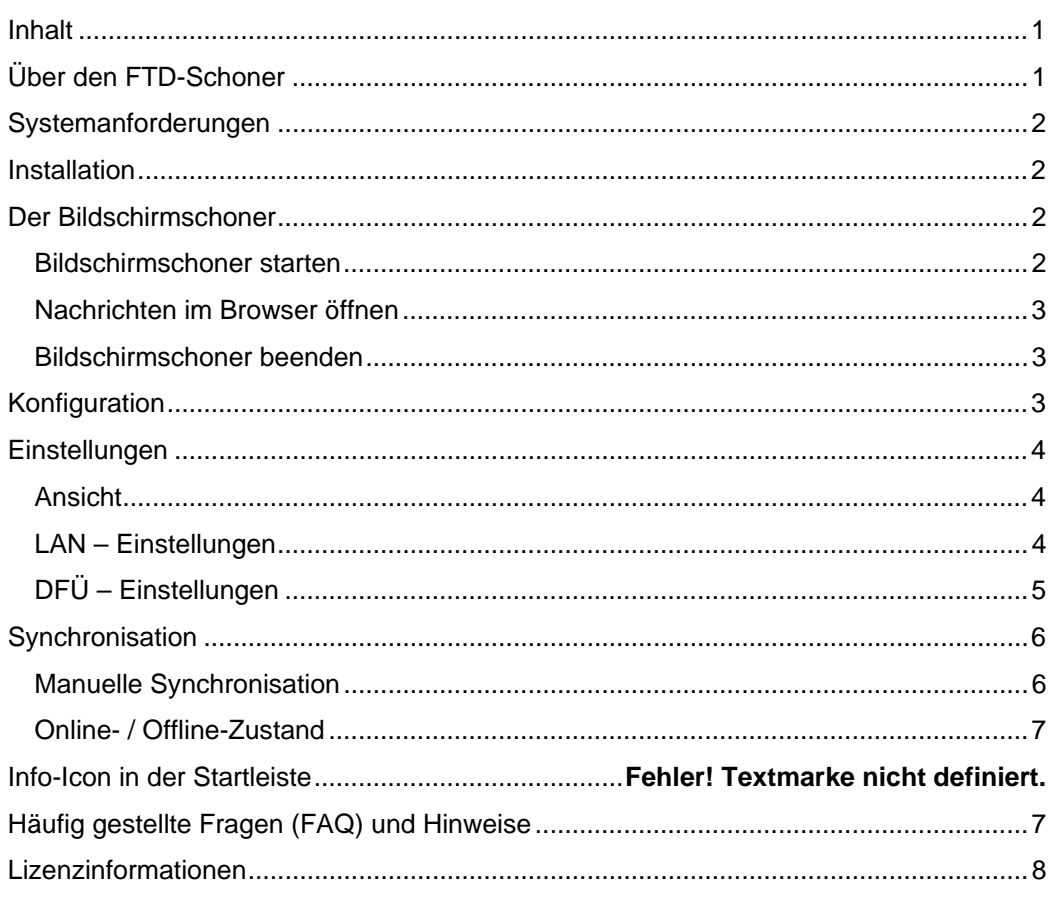

# **Über den FTD-Schoner**

Der FTD-Schoner ist ein Standard – Bildschirmschoner für Windows Betriebssysteme, der als Besonderheit aktuelle Nachrichten-Schlagzeilen aus dem Internet lädt und diese in einem Nachrichten-Tickerband anzeigt.

Über die Konfiguration des FTD-Schoner bestimmen Sie, wie oft der FTD-Schoner aktuelle Nachrichten lädt bzw. ob dies überhaupt automatisch geschehen soll. So können Sie sicherstellen, dass der FTD-Schoner keine ungewollten Online-Kosten produziert.

Über die Konfiguration legen Sie auch fest, welche Inhalte im Tickerband angezeigt werden sollen. Sie finden in übersichtlichen Rubriken geordnet verschiedene Themenkanäle, die Sie durch einfaches Anklicken Ihrem individuellen Nachrichten-Ticker hinzufügen oder entfernen.

Das Angebot verfügbarer Rubriken und Themenkanäle kann sich im Rahmen der Synchronisation neuer Inhalte ändern. Insbesondere können neue Angebote hinzukommen. Es lohnt sich also durchaus, regelmäßig in der Konfiguration zu schauen, ob neue Inhalte angeboten werden. Außerdem werden wir diese natürlich auch im Rahmen des Nachrichtentickers ankündigen.

Wir hoffen, dass wir Ihnen mit dem FTD-Schoner ein nützliches und hilfreiches Info-Tool an die Hand geben, das Ihnen dabei hilft, im Informations-Dschungel Internet stets den Überblick zu behalten und dass dazu beiträgt, Sie zu unterhalten und mit aktuellen News immer auf dem Laufenden zu halten. Außerdem hoffen wir natürlich, dass Ihnen auch die

<span id="page-1-0"></span>Gestaltung unseres Bildschirmschoners gefällt und Sie lange Freude an unserem kleinen Online-Geschenk haben.

Für Anregungen und Verbesserungsvorschläge haben wir natürlich auch jederzeit ein offenes Ohr – melden Sie sich einfach. Wir freuen uns über jeden Kontakt und jedes Feedback – und wenn Ihnen unser Bildschirmschoner gefällt, dann zögern Sie nicht, Ihn auch an Freunde und Bekannte weiter zu geben.

# **Systemanforderungen**

Für ein reibungsloses Funktionieren des FTD-Schoners sollten folgende Systemanforderungen erfüllt sein:

- Betriebssystem: Windows 98 SE, Windows NT 4.0 Service Pack 3 oder höher, Windows 2000, Windows XP
- Prozessor mit 450 MHz Taktrate
- Arbeitsspeicher: 128 MB RAM
- Freier Plattenplatz: 10 MB
- Installierter Internet Explorer 5.0 oder höher

### **Installation**

Zur Installation des FTD-Schoner führen Sie einfach die Setup-Routine aus. Der FTD-Schoner installiert alle erforderlichen Programmkomponenten und trägt den FTD-Schoner als Windows – Bildschirmschoner im System ein.

**ACHTUNG:** Sie müssen über die notwendigen Rechte zum Installieren von Software auf Ihrem PC verfügen. Wenn Sie keine Rechte zur Installation von Software auf Ihrem PC haben bzw. die Installation mit einer Fehlermeldung abbricht, bevor Sie überhaupt den Begrüßungs-Dialog sehen, dann wenden Sie sich an den zuständigen Systemadministrator.

Am Ende der Installation werden Sie gefragt, ob Sie die Einstellungen des Bildschirmschoners jetzt bearbeiten wollen. Wenn Sie diese Frage mit "Ja" beantworten, wird der Dialog "Eigenschaften der Anzeige" geöffnet mit der Registerkarte "Bildschirmschoner" im Vordergrund.

**Hinweis:** Es kann zu Fehlermeldungen kommen, wenn Sie die Frage zu frühzeitig mit "Ja" oder "Nein" beantworten, das während der Installation noch einige Programmdateien für das korrekte Funktionieren des FTD-Schoner im Hintergrund kopiert werden.

Wenn Sie eine Fehlermeldung erhalten, schließen Sie einfach den Dialog "Eigenschaften der Anzeige" und öffnen Sie diesen mittels rechten Mausklicks auf einen freien Bereich des Windows Desktop, indem Sie aus dem dann angezeigten Kontextmenü den Eintrag "Eigenschaften" wählen.

# **Der Bildschirmschoner**

### **Bildschirmschoner starten**

Entsprechend Ihren Einstellungen unter "Eigenschaften der Anzeige" ruft Windows den Bildschirmschoner automatisch auf, sobald der PC für die dort eingetragene Zeit nicht benutzt wurde. Alternativ können Sie den Bildschirmschoner über den Button "Vorschau" auf der Registerkarte "Bildschirmschoner" im Dialog "Eigenschaften der Anzeige" aufrufen.

Zudem steht Ihnen im Programm-Verzeichnis des Start-Menüs in unserem Verzeichnisordner ein Eintrag zum starten des Schoners zur Verfügung.

<span id="page-2-0"></span>**Tipp:** Wenn Sie den Bildschirmschoner zusätzlich per Tastatur starten wollen, dann klicken Sie auf den entsprechenden Eintrag zum Starten des Schoners im Programm-Verzeichnis des Windows-Start Menüs mit der rechten Maustaste. Wählen Sie aus dem Kontextmenü den untersten Eintrag "Eigenschaften". Sie sehen den Eigenschaften-Dialog des Menüeintrags. Im unteren Bereich finden Sie die Option "Tastenkombination". Klicken Sie in dieses Feld und drücken Sie die gewünschte Taste – zum Beispiel "i" für "FTD-Schoner". Sie sollten nun den Eintrag STRG + ALT + I sehen. Wenn Sie dies nun mit "OK" bestätigen, können Sie den Schoner durch gleichzeitiges Drücken der Tasten [STRG] + [ALT] + [I] oder [ALTGR] + [I] aufrufen. Natürlich können Sie auch eine beliebige andere Taste wählen, die noch nicht anders belegt ist (auf die Tastenkombination STRG + ALT + E sollte man beispielsweise verzichten, damit man das € - Zeichen weiter aufrufen kann.)

### **Nachrichten im Browser öffnen**

Um zu einer Nachricht, die im Bildschirmschoner angezeigt wird, den kompletten Artikel abzurufen, brauchen Sie nur auf die betreffende Nachricht mit der Maus zu klicken. Der Bildschirmschoner wird dann automatisch beendet, der Web Browser aufgerufen und die Internet-Seite geladen.

**Hinweis:** Das öffnen des Browser und das Laden der Internetseite kann unter umständen etwas Zeit in Anspruch nehmen. In der Regel werden die entsprechenden Web-Seiten schneller aufgerufen, wenn der Web Browser bereits geöffnet ist, während der Bildschirmschoner anspringt.

Wenn Sie im Dialog "Eigenschaften der Anzeige" auf der Registerkarte "Bildschirmschoner" die Option "Kennwortabfrage bei Reaktivierung" markiert haben, verlangt das Windows Betriebssystem ein erneutes Login über den Anmeldedialog, bevor der Desktop wieder angezeigt wird. Wenn diese Option also markiert ist, müssen Sie sich erneut anmelden, bevor Sie die Arbeit am PC fortsetzen bzw. den entsprechenden Nachrichten-Artikel im Web Browser lesen können. Der FTD-Schoner startet allerdings im Hintergrund bereits den Web Browser und lädt die betreffende Web Seite, so dass Sie nach der Anmeldung direkt auf den gewünschten Artikel zugreifen können.

**Tipp:** Wenn Sie mehrere Nachrichtenschlagzeilen interessieren, können Sie diese durch Drücken der Shift-Taste beim Klicken mit der Maus im Hintergrund öffnen, ohne den Bildschirmschoner zu beenden. Auf diese Weise können Sie mehrere Nachrichten anklicken und dann erst den Schoner beenden, um sich die einzelnen Artikel durchzulesen.

### **Bildschirmschoner beenden**

Den aktiven Bildschirmschoner können Sie über verschiedene Wege beenden:

• Anklicken einer Nachricht mit der linken Maustaste

Führt dazu, dass der Schoner beendet, der Web Browser aufgerufen und der betreffende Artikel zu der Schlagzeile geladen wird.

• Anklicken des Beenden – Buttons.

Beendet den Bildschirmschoner ohne weitere Aktion.

• Drücken der Escape-Taste [ESC].

Identisch zum Anklicken des Beenden – Buttons.

# **Konfiguration**

Über den Dialog "Eigenschaften der Anzeige" können Sie den FTD-Schoner mittels der Registerkarte "Bildschirmschoner" konfigurieren. Hierzu klicken Sie einfach auf den Button "Einstellungen". Es sollte nun der Konfigurationsdialog angezeigt werden.

<span id="page-3-0"></span>Sie erreichen den Konfigurationsdialog auch aus dem laufenden Bildschirmschoner, indem Sie mit der Maus auf den Menübutton "Konfigurieren" in der Funktionsleiste des FTD-Schoners klicken.

Hier sehen Sie auf verschiedenen Registerkarten unterschiedliche Rubriken. Jede Rubrik umfasst mehrere Themenangebote, die durch eine CheckBox markiert werden können. Der FTD-Schoner zeigt nur Nachrichten aus markierten Themenkanälen an.

Um einen Themenkanal zu markieren, klicken Sie einfach mit der Maus in das weiße, rechteckige Feld vor der jeweiligen Bezeichnung. Mit einem erneuten Klick entfernen Sie die Markierung wieder. Zu einer anderen Rubrik gelangen Sie, indem Sie einfach auf die entsprechende Reiterkarte klicken.

**Hinweis:** Es ist durchaus normal, dass innerhalb verschiedener Rubriken identisch bezeichnete Themenkanäle zu finden sind – in der Regel handelt es sich dabei auch um verschiedene Themenkanäle. In Ausnahmefällen kann es jedoch auch vorkommen, dass ein Themenkanal in unterschiedlichen Rubriken parallel auftritt.

Sollte dies der Fall sein, reicht es, wenn Sie den entsprechenden Themenkanal in einer Rubrik auswählen bzw. die Auswahl entfernen. Die Markierung wird für andere Rubriken, in denen der selbe Themenkanal ebenfalls enthalten ist, automatisch übernommen.

Wenn Sie die Konfiguration mit dem Button "OK" bestätigen, legt der FTD-Schoner Ihre individuelle Themenauswahl lokal auf der Festplatte Ihres Rechners in Ihrem Windows-Anwenderverzeichnis ab. Anschließend startet der FTD-Schoner automatisch eine Synchronisation, um zu prüfen, ob für die neue Auswahl an Themenkanälen Informationen vom Server geladen werden müssen.

Wenn Sie die FTD-Schoner Konfiguration mit "Abbrechen" verlassen, werden alle von Ihnen vorgenommenen Änderungen verworfen. Es wird keine Synchronisation gestartet, die alten Einstellungen bleiben wirksam.

## **Einstellungen**

Über die Einstellungen des FTD-Schoners können Sie die Laufgeschwindigkeit des Tickerbandes und gegebenenfalls die Anzeigedauer von Nachrichten im Nachrichtenfenster individuell einstellen. Außerdem können Sie hier festlegen, ob und in welchen Intervallen der FTD-Schoner automatisch neue Nachrichten vom Server lädt.

**ACHTUNG:** Die Einstellungen für die automatische Synchronisation mit dem Server zum Download neuer Nachrichten-Schlagzeilen wird getrennt für Verbindungen über ein Netzwerk (LAN) oder per Modem-Einwahl (DFÜ) vorgenommen. Welche Einstellungen jeweils verwendet werden, entscheidet sich in Abhängigkeit von der Internet-Verbindung beim laufendem Rechnerbetrieb entschieden.

Die FTD-Schoner Einstellungen erreichen Sie über den Konfigurations-Dialog, indem Sie unten links auf den Link "Einstellungen…" klicken. Es erscheint dann der Dialog "FTD-Schoner – Einstellungen", in dem Sie drei Registerkarten vorfinden sollten.

### **Ansicht**

Die Registerkarte "Ansicht" enthält Steuerelemente, mit denen Sie die Laufgeschwindigkeit des Nachrichten-Bandes (oben) bestimmen und festlegen, in welchem Zeitintervall Nachrichten ggfls. im Nachrichtenfenster ausgetauscht werden.

### **LAN – Einstellungen**

Auf der Registerkarte "LAN-Einstellungen" legen Sie das Synchronisationsverhalten des FTD-Schoner fest, wenn Sie sich mit Ihrem PC über ein lokales Netzwerk mit dem Internet verbinden. Ihnen stehen dabei folgende Optionen zur Verfügung:

• Beim aktivieren des Bildschirmschoners

Ist hier ein Haken gesetzt, versucht der FTD-Schoner bei jedem Starten des Bildschirmschoners automatisch neue Daten vom Server zu holen.

<span id="page-4-0"></span>Sofort nach Systemstart / Anmeldung

Ist hier ein Haken gesetzt, wird mit dem Programmstarte von Windows und dem Einrichten des FTD-Schoners im Betriebssystem direkt eine Synchronisation mit dem Server vorgenommen.

• Automatisch alle XY Minuten

Ist hier ein Haken gesetzt, prüft der FTD-Schoner regelmäßig in dem angegebenen Zeitintervall, ob neue Nachrichten vom Server geholt werden können und synchronisiert diese gegebenenfalls.

• Mini-Grafiken laden, falls vorhanden

Mini-Grafiken sind Bilder, die zusammen mit einer Nachrichtenschlagzeile von der jeweiligen Online-Redaktion über das Nachrichtenpaket bereitgestellt werden. Die einzelnen Nachrichtenschlagzeilen umfassen nur wenige KB und lassen sich daher selbst bei einer langsamen Internet-Verbindung sehr schnell und nahezu unbemerkbar im Hintergrund übertragen.

Die zu einem Themenkanal gehörenden Grafiken sind zwar ebenfalls sehr klein (sowohl in Ihrer Darstellung auf dem Bildschirm wie aber auch im Umfang – meist ca. 5 – 10 KB pro Grafik), allerdings kann das Laden der Grafiken bei einer sehr langsamen Modem- oder Handy-Verbindung zu unerwünschten Verzögerungen führen. In diesem Fall raten wir, auf das Laden der Mini-Grafiken zu verzichten. Entfernen Sie hierzu gegebenenfalls den Haken vor der entsprechenden Option. Das führt natürlich dazu, dass im Nachrichten-Fenster und Tickerband für neue Nachrichten nur noch die reinen Schlagzeilentexte angezeigt werden, entsprechende Grafiken stehen dann unter Umständen nicht zur Verfügung.

**Tipp:** Mit Grafiken sieht der Bildschirmschoner nicht nur schöner aus, man gewinnt auch schneller einen Eindruck, um welches Thema es in einer News geht und kann schneller entscheiden, ob eine einzelne Nachricht interessiert, oder nicht. Daher ist die Anzeige der Mini-Grafiken sehr zu empfehlen und wirklich nur für langsame Online-Verbindungen bei DFÜ-Einwahl etwa über Modem in den Einstellungen für die DFÜ-Einwahl zu entfernen.

**Hinweis:** Die einzelnen Themenkanäle werden inklusive einer Versionskennung als Paket an den FTD-Schoner übermittelt. Das hat den Vorteil, dass der FTD-Schoner im Rahmen einer Synchronisation über den Server gezielt nur diejenigen Themenkanäle neu lädt, zu denen es auch tatsächlich neue Nachrichten gibt.

Die automatische Synchronisation im Zeitintervall findet im Übrigen nicht nur dann statt, wenn der FTD-Schoner aktiv ist, sondern auch bei nicht laufendem FTD-Schoner im Hintergrund. Sollte dieses Verhalten nicht gewünscht sein, markieren Sie eine der ersten beiden Optionen und entfernen Sie den Haken vor "Automatisch alle XY Minuten".

### **DFÜ – Einstellungen**

Auf der Registerkarte "DFÜ – Einstellungen" sehen Sie im unteren Bereich unter der Überschrift "Neue Nachrichten suchen:" dieselben Optionen, wie bei den LAN – Einstellungen. Die Funktionsweise ist hier identisch (Beschreibung s. oben), wobei diese Einstellungen für den Fall zum Tragen kommen, dass Sie mit Ihrem Rechner nicht über ein lokales Netzwerk mit dem Internet verbunden sind, sondern die Verbindung über eine Modem-Einwahl (DFÜ – Verbindung) herstellen.

**Hinweis:** Die DFÜ-Einstellungen erreichen Sie aus dem Internet Explorer über den Hauptmenüpunkt "Extras" unter "Internetopionen", indem Sie hier die Registerkarte "Verbindungen" öffnen. Dort sehen Sie die eingerichteten DFÜ-Verbindungen und die Standardverbindung. Hier nehmen Sie auch analog die entsprechenden Einstellungen für das Onilne-Verhalten des Internet – Explorers bei Einwahl über eine DFÜ-Verbindung vor. Alternativ können Sie die DFÜ-Verbindungen über die Windows Systemsteuerung (Start / Einstellungen) unter dem Eintrag "Netzwerkverbindungen" einsehen und bearbeiten.

<span id="page-5-0"></span>Zusätzlich zu den Optionen für das Aktualisieren des Bildschirmschoners können Sie mit der Drop – Down Auswahlliste oben unter der Überschrift "Verbindungsaufbau" festlegen, wie sich der FTD-Schoner für den Fall verhalten soll, dass er eine Synchronisation entsprechend den Einstellungen unten probieren möchte und entsprechend der Aufbau einer Verbindung zum Internet mittels DFÜ-Einwahl erforderlich wäre.

Ihnen stehen unter "Wählverbindung automatisch aufbauen" folgende Optionen zur Auswahl:

• Ohne Rückfrage

Stellt ohne Rückfrage automatisch eine Verbindung zum Internet her, indem die unter den DFÜ-Einstellungen definierte Standardverbindung gewählt wird.

• Nur fragen, falls erforderlich

Die Rückfrage, ob eine Verbindung hergestellt werden soll, erfolgt bei Wahl dieser Option nur dann, wenn nicht bereits eine Verbindung zum Internet über die Standard- oder eine andere DFÜ-Verbindung besteht.

• Immer fragen

Bei Auswahl dieser Option fragt der FTD-Schoner in jedem Fall nach, ob eine Online-Verbindung per DFÜ-Einwahl aufgebaut werden soll, unabhängig vom aktuellen Online-Status des Systems.

• Nie

Die Auswahl dieser Option verhindert das automatische Einwählen durch den FTD-Schoner. In diesem Fall wird keine automatische Synchronisation vorgenommen. Die Synchronisation kann dann nur manuell über die Funktionsleiste des FTD-Schoners aufgerufen werden.

# **Synchronisation**

Zur Synchronisation nimmt der FTD-Schoner Kontakt mit dem FTD-Schoner-Server auf und ermittelt,

- Ob neue Rubriken und Themenkanäle zur Verfügung stehen, die im Rahmen eines Updates für den Konfigurationsdialog geladen und hier angeboten werden können.
- Ob neue Elemente für den Hintergrund des Bildschirmschoners vorhanden sind, die geladen und angezeigt werden sollen.
- Ob und für welche der abbonierten Themenkanäle neue Nachrichten vorliegen. Im Anschluss werden die entsprechenden Nachrichten vom FTD-Schoner abgerufen und zur Anzeige im Tickerband geladen.

Je nachdem, was für Einstellungen Sie in der Konfiguration des FTD-Schoners vorgenommen haben, nimmt der FTD-Schoner in regelmäßigen Abständen automatisch eine Synchronisation vor.

### **Manuelle Synchronisation**

Sie können den FTD-Schoner aber auch so konfigurieren, dass keine automatische Synchronisation erfolgt und nur neue Daten übertragen werden, wenn Sie ausdrücklich manuell die Synchronisation anstoßen (s. Einstellungen). Um eine manuelle Synchronisation auszulösen, müssen Sie nur auf den Button "Synchronisieren" in der Funktionsleiste des FTD-Schoners klicken.

Der Synchronisieren - Button zeigt gleichzeitig den Status an. Wenn der FTD-Schoner gerade neue Daten vom Server übertragt (also synchronisiert), wechselt der Button sein Erscheinungsbild.

### <span id="page-6-0"></span>**Online- / Offline-Zustand**

Der FTD-Schoner zeigt mit einem Button in der Funktionsleiste an, ob aktuell eine Verbindung zum Internet besteht (Status = Online), oder nicht (Status = Offline).

**Hinweis:** Der FTD-Schoner greift auf Funktionen des Windows Betriebssystems zurück, um zu ermitteln, ob aktuell eine Internet-Verbindung besteht, oder nicht. Leier ist diese Funktion anscheinend von Microsoft nicht korrekt implementiert. Wenn Sie über ein Netzwerk online gehen, kann es vorkommen, dass das Betriebssystem fälschlicher Weise annimmt, es würde keine Online-Verbindung bestehen!

### **In diesem Fall kann es dazu kommen, dass der Online-Status des Systems nicht korrekt angezeigt wird!**

Sie können für diesen Fall dennoch eine Synchronisation mit dem Server probieren, indem Sie auf den Button "Synchronisieren" klicken. Es sollte ein Hinweisdialog erscheinen, dass der Status des Systems fälschlicher Weise den Zustand Offline ausweisen könnte. Wenn Sie hier bestätigen, dass Sie dennoch eine Synchronisation vornehmen möchten, ignoriert der FTD-Schoner den Systemzustand und versucht, eine Verbindung zum Server aufzubauen.

In der Regel gelingt dies und es werden neue Daten übertragen. Da das System allerdings weiterhin den falschen Online-Status mitteilt, wird im FTD-Schoner weiter angezeigt, dass keine Verbindung zum Internet vorhanden ist.

**ACHTUNG:** Wenn Sie über ein Netzwerk online gehen und im Internet Explorer unter "Internetoptionen" auf der Registerkarte "Verbindungen" NICHT die Option "Keine Verbindung wählen" markiert ist, schlägt Windows trotz der an sich vorhandenen Online-Verbindung per LAN wegen des falsch erkannten Systemzustandes die als Standard definierte DFÜ-Verbindung zu wählen.

Sie sehen dann den entsprechenden DFÜ-Einwahldialog. Um dies zu verhindern und trotz falsch erkanntem Systemzustand über die vorhandene LAN-Verbindung ins Internet zu gehen, müssen Sie hier die Option "Keine Verbindung wählen" aktivieren. Leider lässt sich der Fehler im Betriebssystem nur so "austricksen". (Wobei auch der Internet Explorer selbst von diesem Fehler betroffen ist und ie nach Einstellungen und "Internetoptionen / Verbindungen" falsch den DFÜ-Einwahldialog aufruft!

# **Häufig gestellte Fragen (FAQ) und Hinweise**

**Frage:** Bleibt der eigentliche Zweck des Bildschirmschoners – nämlich den Bildschirm zu schonen, beim FTD-Schoner nicht auf der Strecke – schließlich ist das Hintergrundbild in vielen Bereichen permanent identisch?

**Antwort:** Auf den ersten Blick mag das so erscheinen – es stimmt aber nicht! Zum einen sorgen Tickerband, Nachrichtenfenster und Uhr dafür, dass auf dem Bildschirm ständige Veränderungen statt finden. Zum anderen dauert es bei Monitoren mit TCO-Norm (seit ca. 96 Standard bei Monitoren) sehr viel länger als bei den früheren Monitoren, bis sich ein Hintergrundbild in die Bildröhre "einbrennt"! Insofern ist der Windows Bildschirmschoner ein Relikt aus Zeiten, in denen Monitore noch anfällig für solche Effekte waren. Bei Flachbildschirmen und Laptops kann der Effekt des Einbrennens übrigens gar nicht mehr auftreten.

**Frage:** Der Bildschirmschoner zeigt in der Funktionsleiste den Zustand "Offline", obwohl ich mit dem Web Browser ins Internet komme – ist das ein Fehler?

**Antwort:** Ja – hier liegt ein Fehler vor! Allerdings nicht in unserem FTD-Schoner Programm, sondern im Windows Betriebssystem. Unter bestimmten Konstellationen kann es dazu kommen, dass das Windows Betriebssystem fälschlicher Weise annimmt, es würde keine Verbindung zum Internet bestehen. Programme wie der Internet Explorer umgehen dieses Problem, indem Sie den Systemzustand ignorieren und versuchen, Daten aus dem Internet abzurufen. Identisch verhält sich der FTD-Schoner. Es kann also sein, dass in der Funktionsleiste "Offline" angezeigt wird, obwohl eine Verbindung zum Internet besteht!

<span id="page-7-0"></span>**Frage:** Im FTD-Schoner wird der Zustand "Offfline" angezeigt und beim Anklicken einer Nachricht im laufenden FTD-Schoner startet auch kein Web – Browser. Was mache ich falsch?

**Antwort:** In diesem Fall ist die FTD-Schoner Verwaltung im Hintergrund ausgefallen. Damit der FTD-Schoner richtig funktioniert, benötigt er ein kleines, speicherresistentes Programm (permanent im Speicher vorhanden). Diese "FTD-Schoner Verwaltung" sorgt dafür, dass der FTD-Schoner in der Lage ist, den Web Browser aufzurufen oder über das Internet Daten abzurufen. Ist dieses Programm nicht aktiv, kann auch der FTD-Schoner nicht richtig funktionieren. Tritt also das Problem auf, dass beim Anklicken einer Nachricht zwar der FTD-Schoner beendet aber kein Browser geöffnet wird, dann ist mit Sicherheit die FTD-Schoner Verwaltung ausgefallen. Sie können die FTD-Schoner Verwaltung entweder über das entsprechende Verzeichnis im Windows Start-Menü unter Programme wieder aufrufen. Das Problem müsste aber auch mit dem nächsten Start des Betriebssystems behoben sein.

**Frage:** Wie viel Systemressourcen belegt die permanent im Speicher vorhandene FTD-Schoner Verwaltung?

**Antwort:** Bei der FTD-Schoner Verwaltung handelt es sich um ein sehr kleines Programm. Es belegt im Speicher noch nicht einmal 10 MB (Zum Vergleich: Ein gestarteter Web Browser benötigt ca. 20 – 25 MB, Word ebenso, Outlook zwischen 25 – 35 MB). Auf PCs mit 128 MB RAM oder mehr merken Sie also gar nicht, dass die FTD-Schoner Verwaltung im Hintergrund aktiv ist.

**Frage:** Darf ich den Bildschirmschoner an Freunde und Bekannte weitergeben?

**Antwort:** Ja – das dürfen Sie – gerne sogar! Allerdings dürfen Sie nur die komplette Installation – also die vollständige Setup-Datei weitergeben und dürfen natürlich keine Veränderungen am Programm oder den enthaltenen Dateien vornehmen! Außerdem dürfen Sie das Programm natürlich nur kostenfrei weitergeben – Sie dürfen für das Programm also keinen Preis oder eine Gebühr erheben! (s. auch die Lizenzinformationen am Ende).

**Frage:** Wie kann ich den FTD-Schoner wieder vom System entfernen?

**Antwort:** Sie finden im Programm-Verzeichnis eine Uninstall-Routine, mit der Sie den FTD-Schoner wieder vom Rechner entfernen können. Ebenso können Sie den FTD-Schoner über "Start / Einstellungen / Systemsteuerung / Software" löschen.

# **Lizenzinformationen**

Im Anschluss finden Sie die Lizenzvereinbarung in der Form, wie Sie im Rahmen der Installation des FTD-Schoners angezeigt und von Ihnen bestätigt wurde. Wenn Sie sich mit diesen Lizenzvereinbarungen nicht einverstanden erklären, dürfen Sie den FTD-Schoner nicht verwenden!

#### **- Einleitung -**

Bitte lesen Sie die folgenden Bestimmungen dieser Lizenzvereinbarung sorgfältig durch, bevor Sie die Software installieren oder an einen Dritten weitergeben. Sie erklären durch die Benutzung, Weitergabe, Vervielfältigung oder Installation dieser Kopie der FTD-Schoner-Software sowie der damit eventuell verbundenen Add-Ons oder zusätzlicher Software (z.B. Task Bar Icon etc. – im Folgenden insgesamt nur noch als "Software" bezeichnet) Ihr Einverständnis mit den Bestimmungen der vorliegenden Lizenzvereinbarung. Sie bestätigen, dass dieser Vertrag ebenso rechtsverbindlich ist, wie jeder andere schriftliche, ausgehandelte und von Ihnen unterzeichnete Vertrag. Wenn Sie mit irgendeiner Bestimmung dieser Lizenzvereinbarung nicht einverstanden sind, dürfen Sie diese FTD-Schoner-Software nicht installieren, benutzen, vervielfältigen oder weitergeben.

#### **§ 1 Gewerbliche Schutzrechte und geistiges Eigentum**

#### 1.1. Eigene Schutzrechte

Alle Eigentumsrechte und gewerblichen Schutzrechte an dieser Software (einschließlich, aber nicht beschränkt auf Bilder, Fotografien, Animationen, Video, Audio, Musik, Text und "Applets", die in der Software enthalten sind), den Begleitmaterialien und jeder Kopie der Software liegen bei der InfoMantis GmbH, Osnabrück (im Folgenden nur InfoMantis), ihren Lieferanten (im Folgenden nur Partner) und dem jeweiligen Betreiber dieser speziellen Version der Software (im Folgenden nur Betreiber).

Die Software wird lizenziert, nicht verkauft. Die Software sowie das damit verbundene Betreiberkonzept, alle installierten Dateien, hier insbesondere der dargestellten Hintergrundgrafiken etc. sowie die durch die Software angezeigten Inhalte unterliegen dem Urheberschutz. Struktur, Organisation und Code der Software stellen wertvolle Betriebsgeheimnisse von InfoMantis, seinem(n) Partner(n) und dem (den) Betreiber(n) dar. Die Software ist gesetzlich geschützt einschließlich des Urheberrechts der Bundesrepublik Deutschland und anderer Staaten sowie durch internationale Verträge. Soweit nicht ausdrücklich in diesem Vertrag festgelegt, werden Ihnen keine geistigen Eigentumsrechte an der Software gewährt. Jegliche Rechte an der FTD-Schoner-Software, die mit dieser Lizenzvereinbarung nicht ausdrücklich an Sie übertragen werden, bleiben ausschließlich Info-Mantis, seinen Partner(n) und dem (den) Betreiber(n) vorbehalten.

#### 1.2. Fremde Schutzrechte

Alle Eigentumsrechte und gewerblichen Schutzrechte an Inhalten, die nicht in der Software enthalten sind, auf die jedoch mit Hilfe der Software zugegriffen werden kann, liegen bei dem jeweiligen Inhaltseigentümer und können durch anwendbare Urheberrechtsgesetze oder andere Gesetze und Abkommen über geistiges Eigentum geschützt sein. Die Verwendung von Onlinediensten, auf die mit Hilfe der Software möglicherweise zugegriffen werden kann, unterliegt möglicherweise den jeweiligen Nutzungsbestimmungen dieser Dienste.

Alle verwendeten Produktnamen und eingetragenen Schutzrechte werden hiermit als Eigentum ihrer Inhaber anerkannt, unabhängig davon, ob sie als solche gekennzeichnet sind oder nicht.

#### **§ 2 Lizenzumfang**

#### 2.1. Nutzungsrecht

Solange Sie den Bedingungen dieses Software-Lizenzvertrages zustimmen, gewähren Ihnen InfoMantis, seine Partner sowie der oder die Betreiber der von Ihnen installierten FTD-Schoner-Software eine nicht-exklusive Lizenz zur Verwendung der Software zum Zwecke der privaten und persönlichen Informationsversorgung.

InfoMantis untersagt ausdrücklich den Einsatz der Software in Anwendungen oder Systemen sowie auf Computern, in denen Fehlfunktionen dieser Software nach menschlichem Ermessen und unter Berücksichtigung aller Umstände und Bedingungen, unter denen die FTD-Schoner-Software genutzt wird oder genutzt werden soll,

a) Verletzungen von Leben, Körper oder Gesundheit bzw.

b) den Stillstand, den Ausfall oder die Beeinträchtigung von Betriebsabläufen, insbesondere von Produktionsprozessen

nach sich ziehen können. Die Benutzung des Programms in einer solchen Umgebung geschieht ausschließlich auf Ihre eigene Gefahr und auf Gefahr der davon betroffenen Personen bzw. Geschäftsabläufe.

Sie verpflichten sich dazu, InfoMantis, seine Partner sowie den oder die Betreiber von sämtlichen Schadenersatzansprüchen Dritter einschließlich sämtlicher Gerichts- und Anwaltskosten freizustellen, die gleich wem der oben aufgeführten Parteien aus einer solchen unbefugten Nutzung der FTD-Schoner-Software erwachsen.

Ihnen ist es nicht gestattet, die FTD-Schoner-Software oder beliebige Bestandteile und Dateien der Software zu verändern, zu übersetzen, auf ihre Funktionsweise zu untersuchen (Reverse Engineering), zu dekompilieren oder in ihre Bestandteile zu zerlegen und/oder als Grundlage für die Erstellung eigener Softwareprogramme oder zu einem anderen als dem oben dargestellten Zweck zu verwenden, sofern dies nicht zur bestimmungsgemäßen Nutzung der Software erforderlich oder in den Grenzen des § 69 e UrhG zulässig ist.

Insbesondere sind Sie nicht zur Integration oder Verwendung der Software oder beliebiger Dateien und Komponenten der Software mit anderer Software, mit oder als Plug-Ins oder in Verbindung mit sonstigen Erweiterungen gleich welcher Art berechtigt.

Wenn diese Software Dokumentation enthält, die nur in elektronischer Form zur Verfügung gestellt wird, dürfen Sie eine Kopie dieser elektronischen Dokumentation drucken.

2.2. Distributionsrecht

Von dieser Version der Software dürfen Sie

- a) exakte Kopien persönlich an jede beliebige Person unentgeltlich weitergeben
- b) exakte Kopien dieser unentgeltlich verbreiten, sofern dies ausschließlich auf elektronischem Wege geschieht
- c) eine beliebige Anzahl exakter Kopien dieser Softwareversion zum Zwecke der unter (a) und (b) beschriebenen Weitergabe erstellen.

Es ist Ihnen ausdrücklich untersagt, Kopien dieser FTD-Schoner-Software, gleich welcher Art, gegen eine Gebühr oder Spende weiterzugeben. Ferner ist Ihnen ausdrücklich untersagt, diese FTD-Schoner-Software ohne vorherige schriftliche Genehmigung seitens InfoMantis und dem(n) jeweiligen Betreiber(n) zusammen mit anderen Produkten weiterzugeben oder nicht exakte Kopien dieser Software anzufertigen oder weiterzugeben.

Im Rahmen des hier gewährten Distributionsrechts dürfen Sie nur exakte Kopien der Software (inklusive der im Rahmen der Software und in dieser Installationsroutine enthaltenen Dateien) erstellen. Jede von Ihnen erstellte Kopie der Software muss die gleichen urheber- und anderen schutzrechtlichen Hinweise aufweisen, die in oder auf der Software oder im Rahmen der Installationsroutine erscheinen.

Sie dürfen die hier eingeräumten Rechte an der Software nicht vermieten, verleihen, verkaufen, unterlizensieren, abtreten oder übertragen oder das Kopieren der Software weder in Teilen noch als Ganzes genehmigen, ausgenommen in den hier ausdrücklich erlaubten Fällen.

InfoMantis, Lieferant(en) und Betreiber behalten sich das Recht vor, die oben erteilte Berechtigung zur Weitergabe dieser FTD-Schoner-Software jederzeit und ohne Angabe von Gründen zu widerrufen.

Unbefugte Vervielfältigung, Dekompilierung oder unbefugter Vertrieb (auch einzelner Bestandteile) wird straf- und zivilrechtlich verfolgt.

#### **§ 3 Updates**

Alle Updates werden Ihnen auf der Basis eines Lizenztauschs zur Verfügung gestellt. Sie stimmen zu, dass Sie durch die Verwendung des Updates freiwillig auf das Recht zur Verwendung der vorherigen Version verzichten.

Die Installation und Verwendung eines Updates kann anderen Lizenzvereinbarungen als den hier getroffenen unterliegen. In diesem Fall wird Ihnen vor der Installation des Updates die neue Lizenzvereinbarung angezeigt. Mit der Installation der Software erkennen Sie diese neue Lizenzvereinbarung ausdrücklich an. Wenn mit dem Update keine andere Lizenzvereinbarung getroffen wird, gelten die Bestimmungen dieser Lizenzvereinbarung weiter.

Die Software wird Ihnen "wie besehen" zur Verfügung gestellt (wie sie ist). Da Fehlfunktionen auch bei ausführlich getesteter Software durch die Vielzahl an verschiedenen Rechnerkonfigurationen niemals ausgeschlossen werden können, und Ihnen die Software unentgeltlich überlassen wird, übernehmen InfoMantis, sein(e) Lieferant(en) und der (die) Betreiber während der gesamten Nutzung dieser Software keinerlei Gewährleistung.

InfoMantis, sein(e) Lieferant(en) und der (die) Partner schließen gegenüber dem Endanwender, dem die Software unentgeltlich überlassen wird, jegliche Gewährleistung bezüglich der Verwendung und Leistungsfähigkeit dieser Software aus.

Es wird dringend empfohlen, die Software, wie jede andere Software, vor dem tatsächlichen Einsatz umfassend in einer nicht kritischen Umgebung im Echtbetrieb zu testen sowie vor der Installation der Software eine Sicherung der vorhandenen Datenbestände und Programme (BackUp) zu erstellen. Sie selbst tragen das gesamte Risiko dafür, dass die Software für die von Ihnen angestrebten Zwecke und auf der von Ihnen genutzten Hardware und Softwareumgebung (Betriebssystem, weitere Anwendungsprogramme) genutzt werden kann.

### **§ 5 Haftung**

5.1. Haftung im Rahmen der Software und seiner Nutzung

Eine Haftung von InfoMantis, seiner Organe, Mitarbeiter und Erfüllungsgehilfen, sowie seiner Lieferanten und der Betreiber auf Schadensersatz – gleich aus welchem Rechtsgrund – tritt nur ein, wenn der Schaden

- a) durch schuldhafte Verletzung einer vertragswesentlichen Pflicht (Kardinalpflicht) in einer das Erreichen des Vertragszwecks gefährdenden Weise verursacht worden oder
- b) auf grobe Fahrlässigkeit oder Vorsatz zurückzuführen ist.

Haften die genannten Parteien gem. Abs. 1 (a) für die Verletzung einer vertragswesentlichen Pflicht, ohne daß grobe Fahrlässigkeit oder Vorsatz vorliegen, so ist die Haftung auf denjenigen Schadensumfang begrenzt, mit dessen Entstehen sie bei Vertragsschluß aufgrund der ihnen zu diesem Zeitpunkt bekannten Umstände typischerweise rechnen mußten.

Die Haftungsbeschränkung gem. Abs. 2 gilt gegenüber Unternehmen, juristischen Personen des öffentlichen Rechts oder öffentlichrechtlichen Sondervermögen in gleicher Weise für Schäden, die aufgrund von grober Fahrlässigkeit oder Vorsatz von Mitarbeitern oder Beauftragten der genannten Parteien verursacht werden, welche nicht zu den jeweiligen Geschäftsführern oder leitenden Angestellten gehözu den jeweiligen Geschäftsführern oder leitenden Angestellten gehö-<br>
F<sup>en</sup> § 7 Allgemeine Bestimmungen

In den Fällen der Abs. 2 und 3 haften die genannten Parteien nicht für entgangenen Gewinn, ausgebliebene Einsparungen, mittelbare Schäden und Mangelfolgeschäden.

Für den Verlust von Daten und Programmen und deren Wiederherstellung haften die genannten Parteien ebenfalls nur in dem aus Abs. 1 bis 4 ersichtlichen Rahmen und auch nur insoweit, als dieser Verlust nicht durch angemessene Vorsorgemaßnahmen des Geschädigten, insbesondere die regelmäßige und gefahrentsprechende Anfertigung von Sicherungskopien aller Daten und Programme, vermeidbar gewesen wäre.

Die vorstehend genannten Haftungsbeschränkungen bzw. Haftungsausschlüsse gelten nicht für Ansprüche aufgrund des Produkthaftungsgesetzes, aus einer Beschaffenheitsvereinbarung/Garantie oder wegen Arglist. Sie gelten auch nicht bei Schadensersatzansprüchen wegen Verletzung des Lebens, des Körpers oder der Gesundheit von Personen.

**Achtung:** Die Benutzung der Software in Anwendungen oder Systemen sowie auf Computern, in denen Fehlfunktionen dieser Software nach menschlichem Ermessen und unter Berücksichtigung aller Umstände und Bedingungen, unter denen die FTD-Schoner-Software genutzt wird oder genutzt werden soll,

- **§ 4 Gewährleistung a** a) Verletzungen von Leben, Körper oder Gesundheit bzw.
	- b) den Stillstand, den Ausfall oder die Beeinträchtigung von Betriebsabläufen, insbesondere von Produktionsprozessen

nach sich ziehen können, ist von InfoMantis ausdrücklich untersagt. Die Benutzung des Programms in einer solchen Umgebung geschieht ausschließlich auf Ihre eigene Gefahr und auf Gefahr der davon betroffenen Personen bzw. Geschäftsabläufe.

#### 5.2. Haftung bei Zugriff auf Inhalte und Angebote Dritter

Für Inhalte, die nicht in der Software enthalten sind, auf die jedoch mit Hilfe der Software zugegriffen werden kann, ist eine Haftung oder Garantie für die Aktualität, Richtigkeit und Vollständigkeit der zur Verfügung gestellten Informationen und Daten ausgeschlossen. Dies gilt ebenso für alle Inhalte, insbesondere Webseiten, auf die mittels eines sogenannten Hyperlinks innerhalb der Software verwiesen wird. Für den Inhalt solcher Webseiten ist weder InfoMantis noch sein(e) Partner oder der (die) Betreiber verantwortlich.

Die Informationen, die innerhalb der Software angezeigt werden oder auf die über die Software zugegriffen werden kann, stellen in keinem Fall rechtliche Zusicherungen dar. Aus den angezeigten Inhalten Dritter oder den verlinkten Internetseiten können keine Rechtsansprüche gegenüber InfoMantis, seinem(n) Partner(n) oder dem(n) Betreiber(n) abgeleitet werden. Eventuell dargestellte Angebote sind in allen Teilen ausschließlich unverbindlich.

InfoMantis, seine Partner und der (die) Betreiber haften weder für direkte noch indirekte Schäden, die durch die Nutzung der Informationen oder Daten entstehen, die innerhalb der Software angezeigt werden oder auf die über die Software direkt oder indirekt zugegriffen werden kann.

Die dargestellten Inhalte und verlinkten Internetangebote sind urheberrechtlich geschützt. Die Inhalte dürfen weder ganz noch teilweise ohne vorherige schriftliche Genehmigung des jeweiligen Urhebers vervielfältigt , veröffentlicht oder in einem Informationssystem gespeichert werden.

### **§ 6 Anwendbares Recht, Gerichtsstand**

Auf die vorliegende Vereinbarung findet ausschließlich deutsches Recht unter Ausschluss des UN-Kaufrechts (CISG) Anwendung.

Ausschließlicher Gerichtsstand für alle Streitigkeiten aus diesem Lizenzvertrag ist der Sitz der InfoMantis GmbH, sofern Sie Kaufmann i.S.d. Handelsgesetzbuches, ein öffentlich-rechtliches Sondervermögen oder eine juristische Person des öffentlichen Rechts sind.

Mündliche Nebenabreden zu diesem Vertrag sind nicht getroffen. Jegliche Änderung oder Ergänzung bedarf der Schriftform. Dies gilt auch für die Aufhebung dieser Schriftformvereinbarung.

Sollte der Vertrag unwirksame, undurchführbare, anfechtbare oder nichtige Bestimmungen enthalten, bleibt seine Wirksamkeit im übrigen davon unberührt. Die Parteien verpflichten sich, anstelle der unwirksamen, undurchführbaren, anfechtbaren oder nichtigen Bestimmung eine solche wirksame Vereinbarung zu treffen, die dem mit der ursprünglichen Regelung verfolgten wirtschaftlichen Zweck am nächsten kommt.

FTD-Schoner Copyright © 2003 InfoMantis GmbH, Osnabrück - Alle Rechte vorbehalten.